**Quick Start Guide** 

# tour<br>box

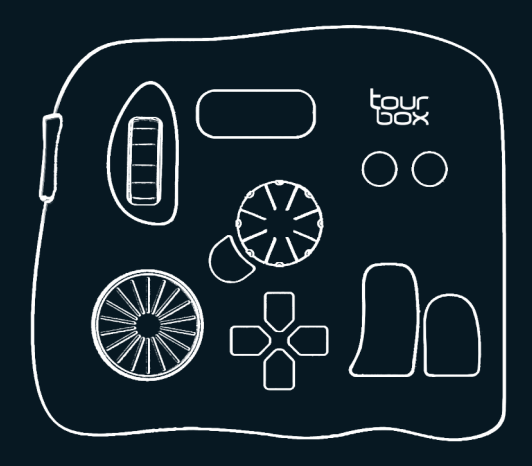

# **Ouick Start Guide**

### Hello!

This Quick Start Guide introduces you to the basics of the TourBox device. TourBox is an innovative controller for software control in the digital creative field. The comprehensive customized feature can adapt to any work scenarios.

Œ

Please visit www.tourboxtech.com for more information.

# **Package List**

After unpacking the TourBox, please make sure that you have received the following items.

- A TourBox
- A connecting cable
- A quick start guide
- An user manual

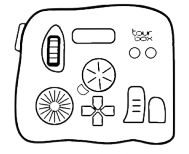

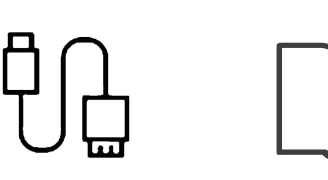

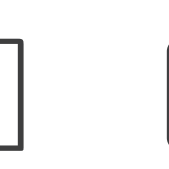

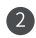

Please visit www.tourboxtech.com/downloads to download the latest **Driver** and **TourBox Console Application.** 

To make TourBox work correctly, please follow the installation guide on the download page to properly install all the applications.

\*System requirements: Windows 7 or higher/ macOS 10.10 or higher.

\* For all Mac users please finish the Security & Privacy Settings for both the Driver and the Application.

 $\left(3\right)$ 

# **Using TourBox**

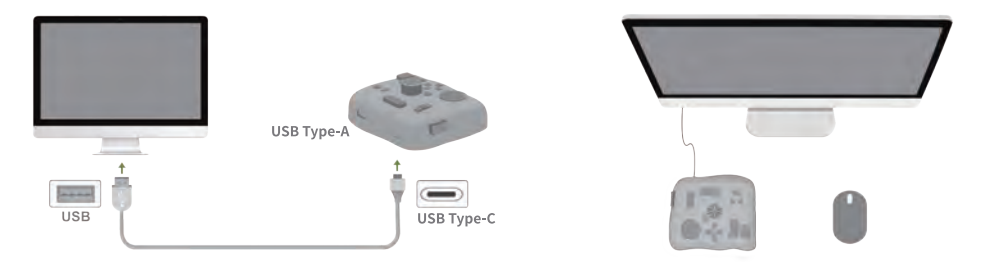

① Open the TourBox Console and keep it running.

2 Use the connecting cable to connect the USB Type-C interface on your TourBox and the **USB** port of your computer. Make sure the connection is firm, and the indicator lamp is on.

- \* You can use TourBox accompany with your mouse or tablet.
- \* The USB Type-C port on the TourBox is for connecting your computer. The input voltage is 5V.
- \* The USB Type-A port on the TourBox is reserved for you to connect with other PC peripheral devices. Do not connect this port with power supply, power bank or related accessories.

### **Meet the TourBox Console**

TourBox Console can deeply customize TourBox. You can preset the TourBox based on your usage habits in different software.

• The Knob, the Scroll, the Dial, and buttons on the TourBox can use separately or in combination to adapt the different work scenarios.

65

• You can add multiple presets in the TourBox Console and shift them smoothly.

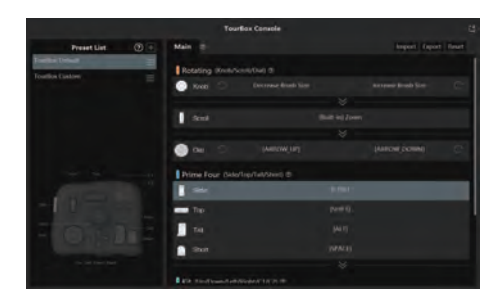

You can map any shortcut or built-in function through the TourBox Console to your device.

\* The default preset of TourBox is based on Adobe® Photoshop® software.

# **The Layout of TourBox**

According to the uses logic, the layout of TourBox is divided into three sections:

● Rotating Section ● Prime Four Section Kit Section

You can learn about the basic functions of the three Sections on this page.

In this quick start guide, all the functions are set based on Adobe® Photoshop® software. For other software, please modify the functions in TourBox Console.

 $(6)$ 

\* tour button : Press to open/close the Guide interface Hold to open/close the HUD interface

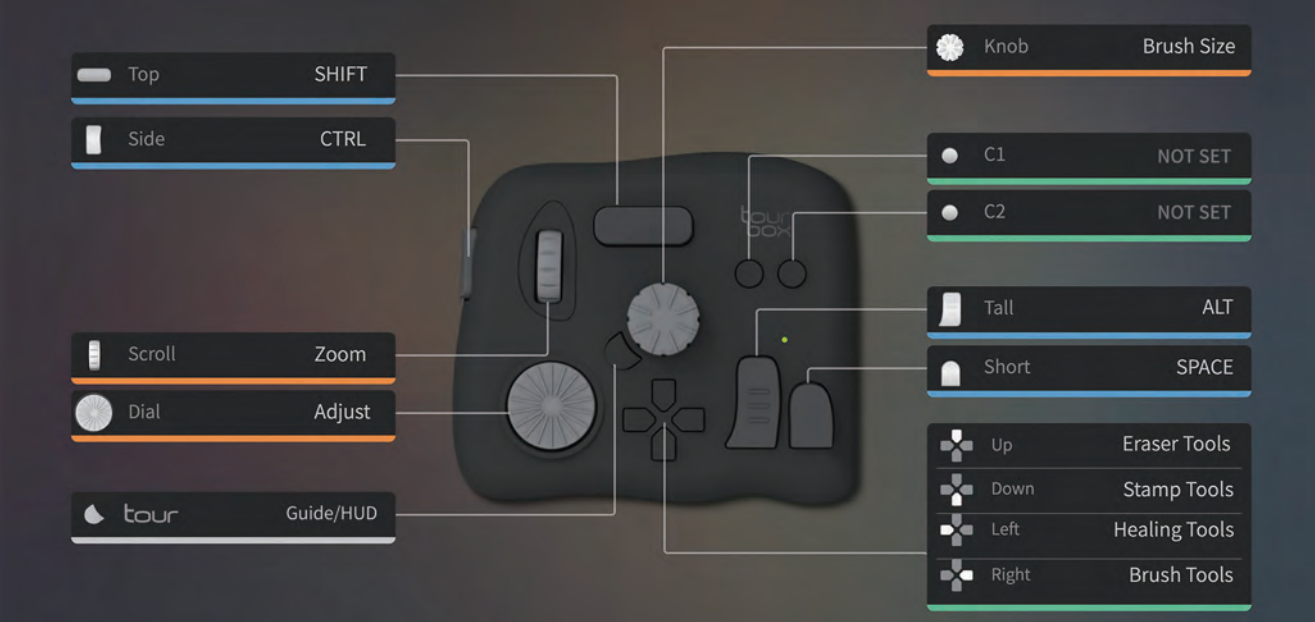

# **Overview of the Three Sections**

8

## • Rotating Section

the Knob, the Scroll, and the Dial

# • Prime Four Section

the Tall button, the Short button, the Top button, and the Side button

 $\bullet$ 

#### **Kit Section**  $\bullet$

the Dpad, the C1 button, and the C2 button

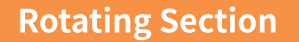

The Rotating Section can be used to quickly and accurately control software functions. The Rotating Section consists of the Knob, the Scroll, and the Dial. They can be used separately and in combination with other buttons.

For example: Rotate the knob to control the brush size. Rotate the knob while holding Tall button to control the brush opacity.

**10** 

\* You can also customize the functions in the TourBox Console.

#### Scroll ŧ Zoom B Fit on Screen **Previous Blend** П B Next Blend Mode Mode  $- + 1$  $B + B$ Next Layer Previous Layer  $\bullet$  +  $\bullet$ Redo **Toggle Last State**

# Q Adjust

# **Rotating Section**

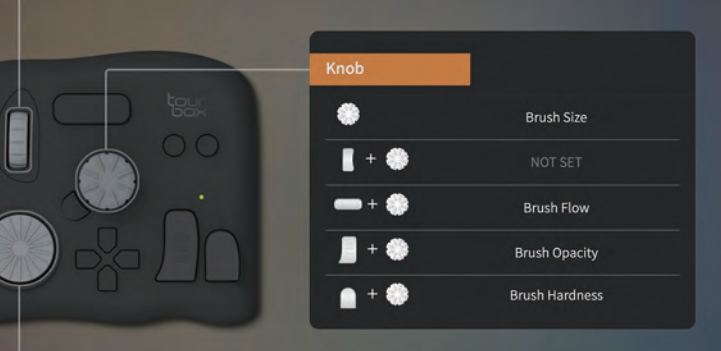

# **Prime Four Section**

The Prime Four Section consists of the Tall button, the Short button, the Top button, and the Side button.

By clicking, double clicking, or using the combination of the Tall, the Short, the Top, and the Side can yield different functions.

\* The Prime Four Section can work with other sections to provide more functions.

 $\mathbf{12}$ 

\* You can also customize the functions in the TourBox Console.

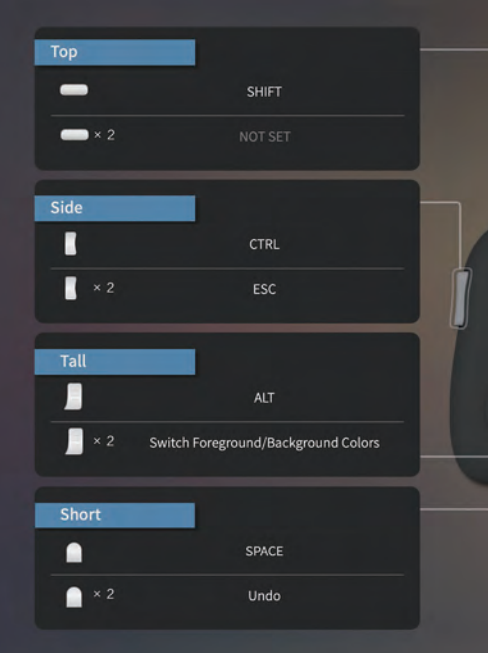

# **Prime Four Section**

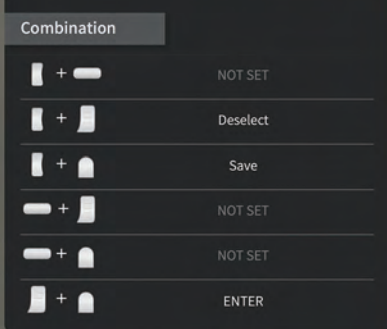

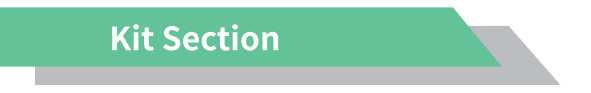

The Kit Section consists of the Dpad, the C1, and the C2.

The buttons in the Dpad can assign four tools for fast switching as a kit.  $\longleftrightarrow$ 

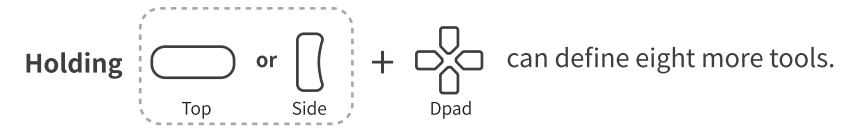

In addition, two customized keys the C1 and the C2 are reserved for you to add other functions.

Frase

Stamp

Brush

\* By holding the cour button signal can turn on the Dpad's HUD to help you quickly locate the tools. \* You can also customize the functions in the TourBox Console.

 $\overline{14}$ 

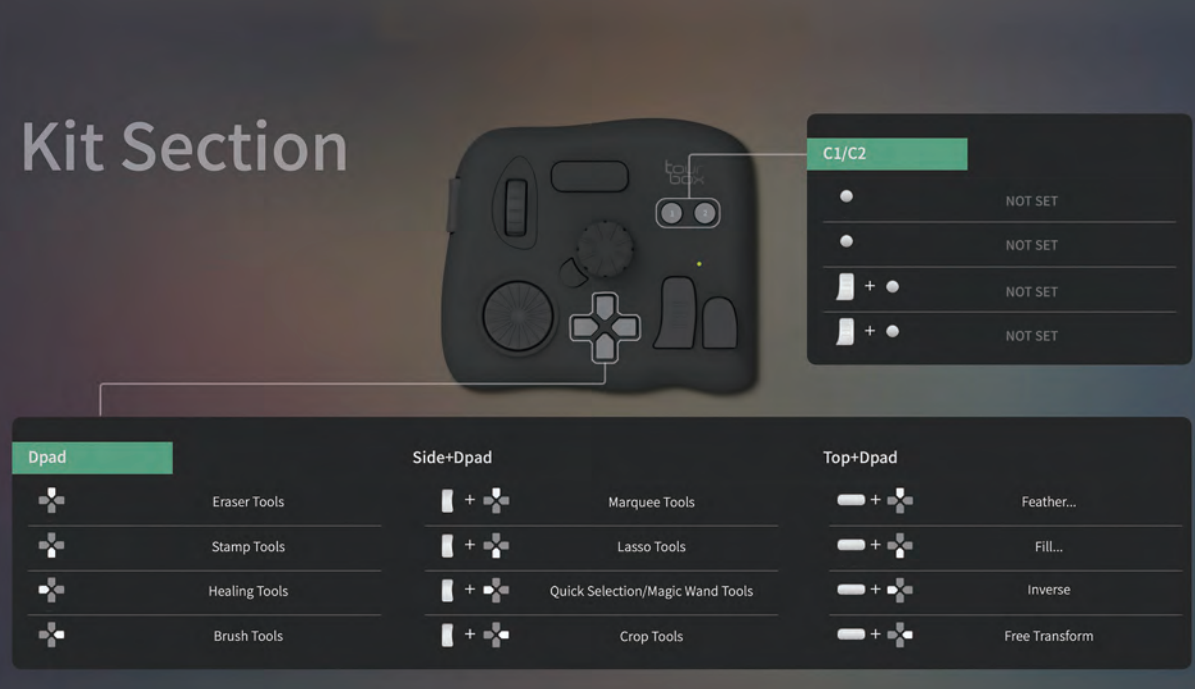

## **Other Features**

- ♡ Serial input function
- © Create, import/export and shift presets
- © Customizable shortcuts' description
- © Other functions

To learn more about the TourBox please visit www.tourboxtech.com

 $16$ 

www.tourboxtech.com

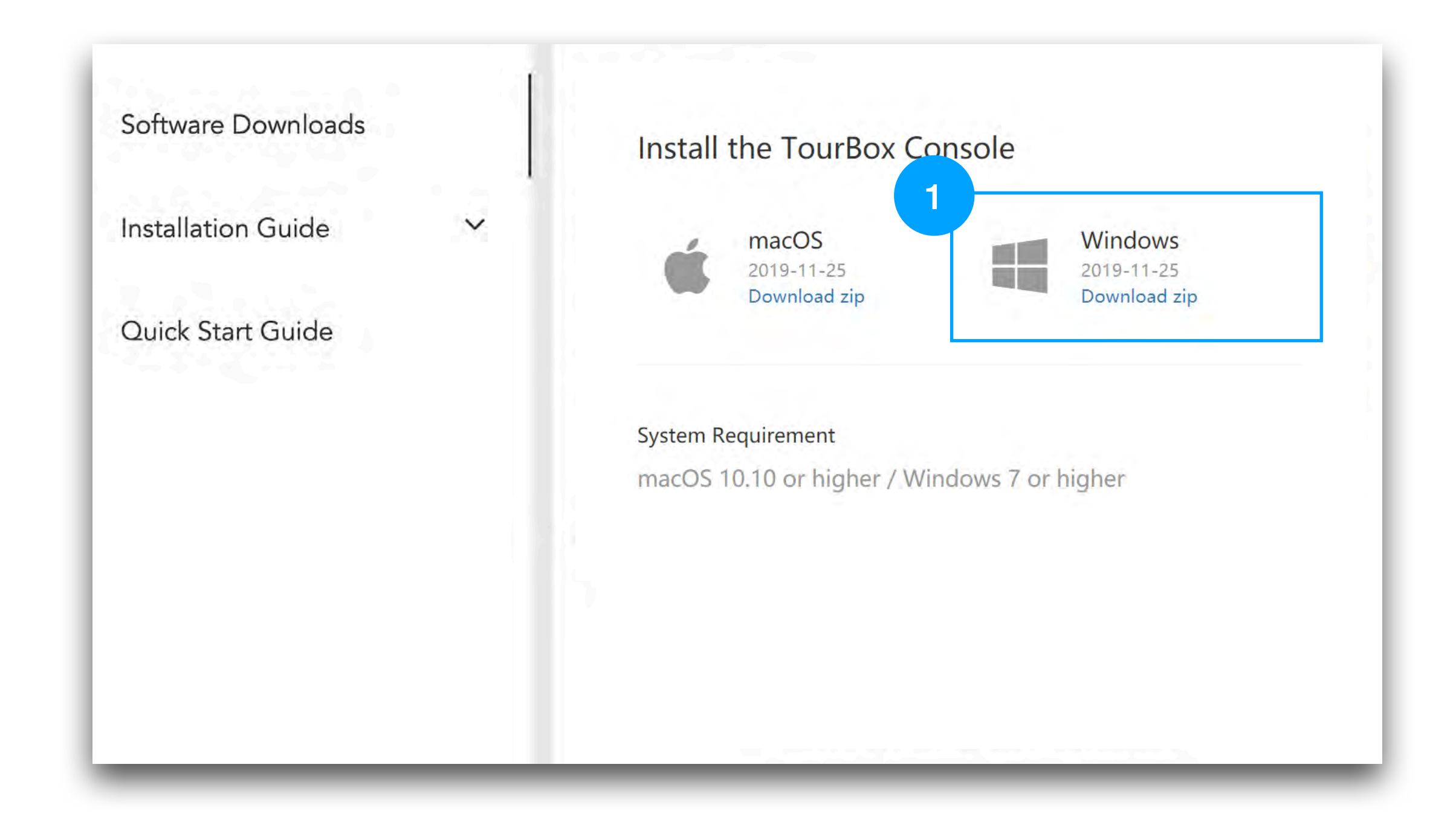

**Step 1.** Before connecting the TourBox to your computer, please download and install the driver based on your Windows Version.

**Step 2.** Please download and install the latest TourBox Console application.

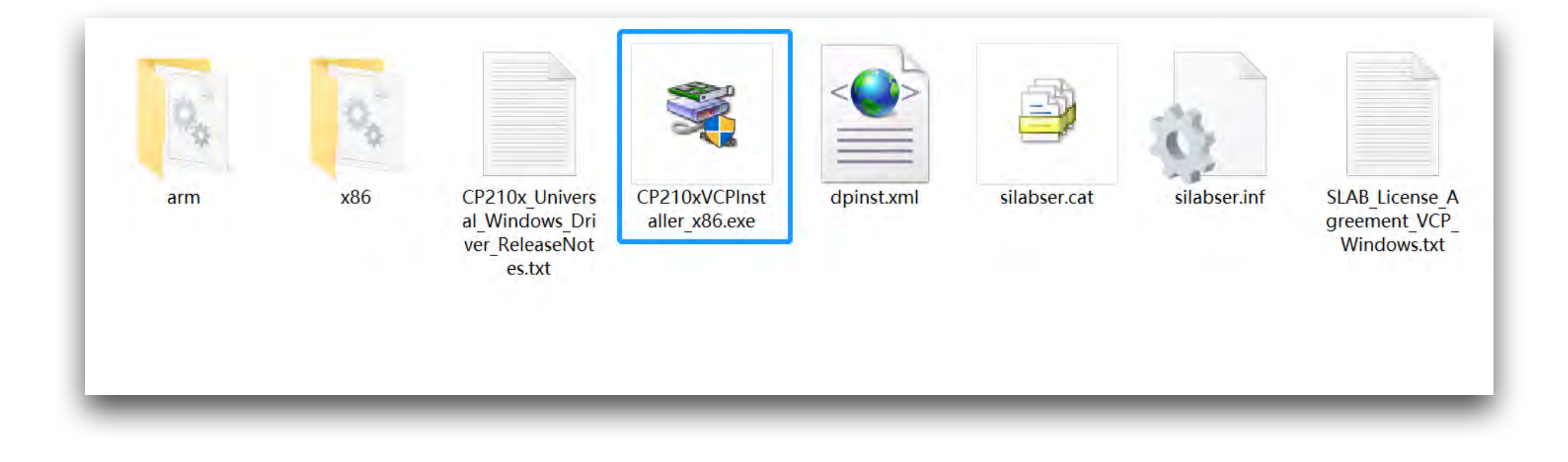

Please click the "CP210xVCPInstaller\_x86.exe" to install the Driver.

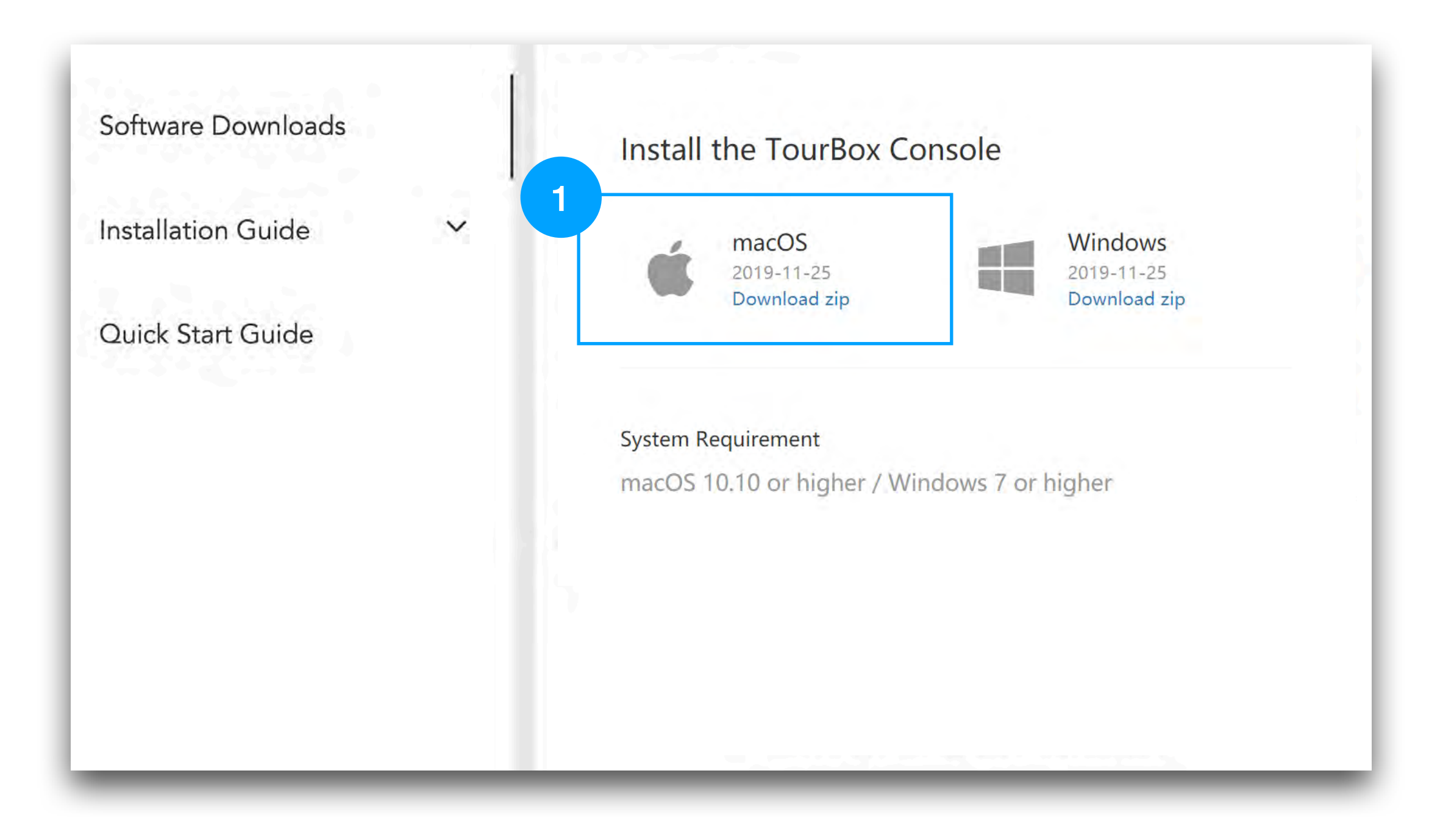

1. Before connecting the TourBox to your computer, please download and install the Driver and the latest version of the TourBox Console Software.

# **Install the Driver**

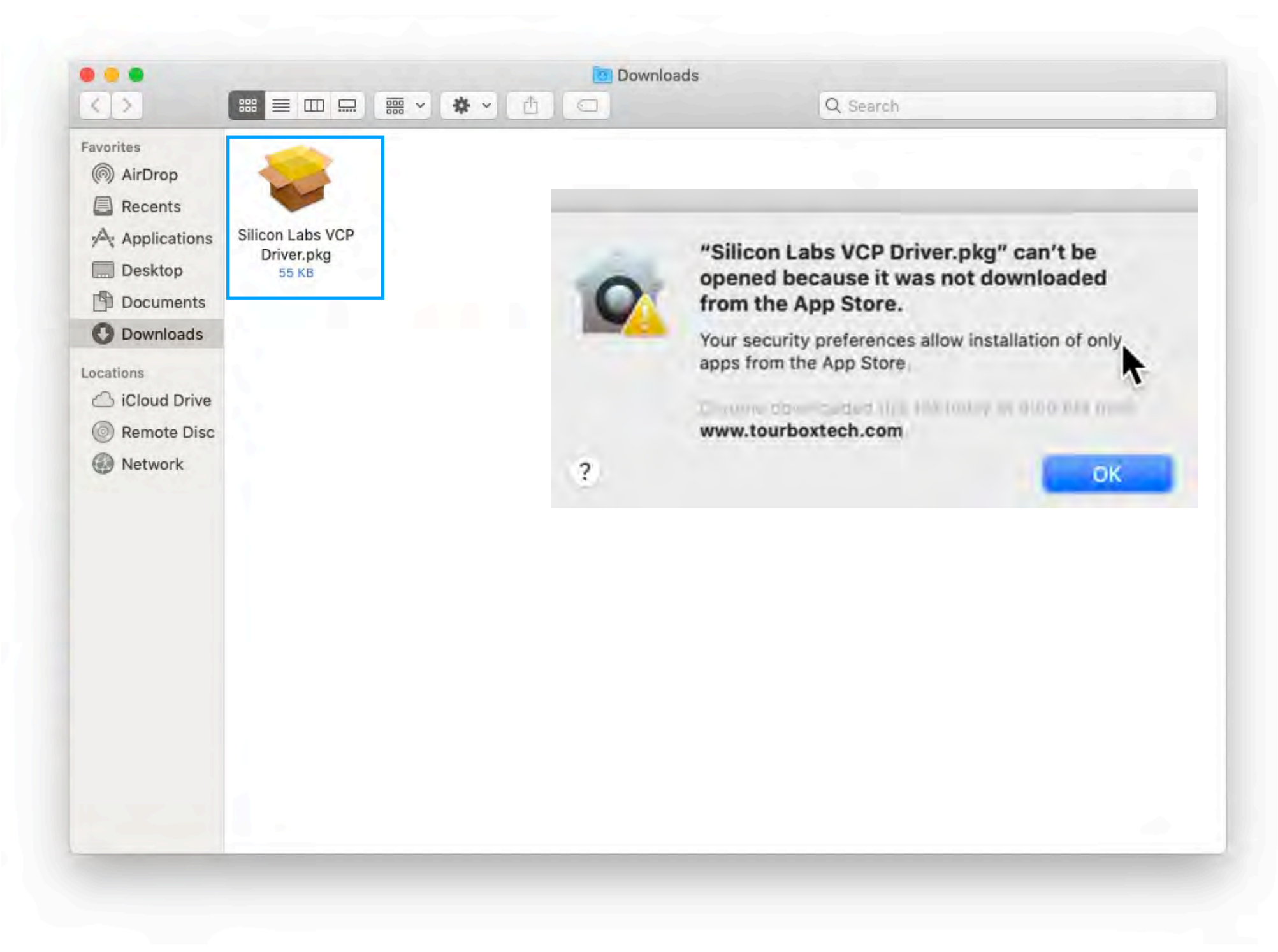

2.1.After downloading, please install the Driver first.

2.2.Click the "Silicon Labs VCP Driver.pkg" to install the Driver.

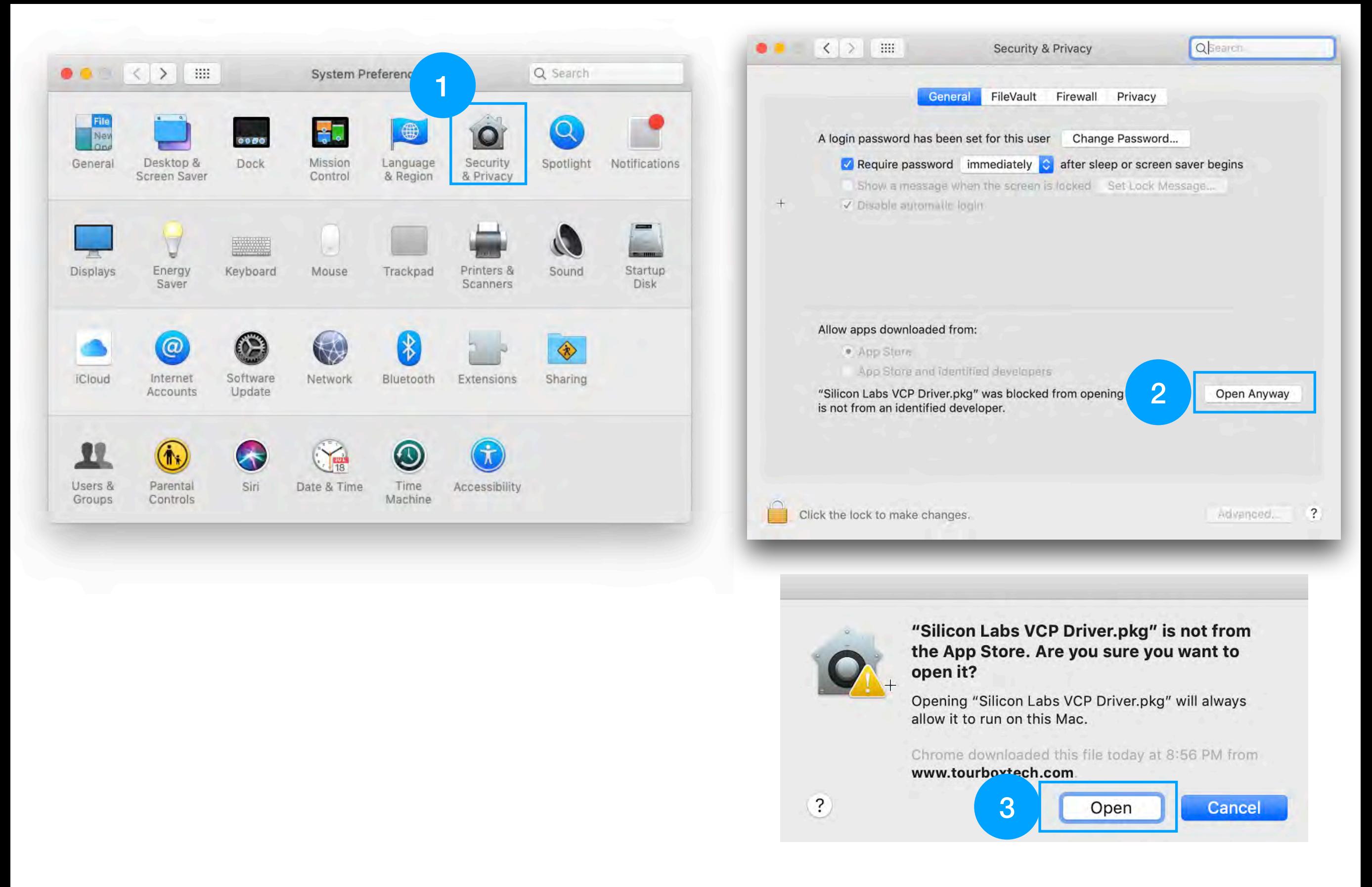

3.Please open the System Preferences to allow macOS to open it.

System Preferences—>Security & Privacy—>General—>Open Anyway

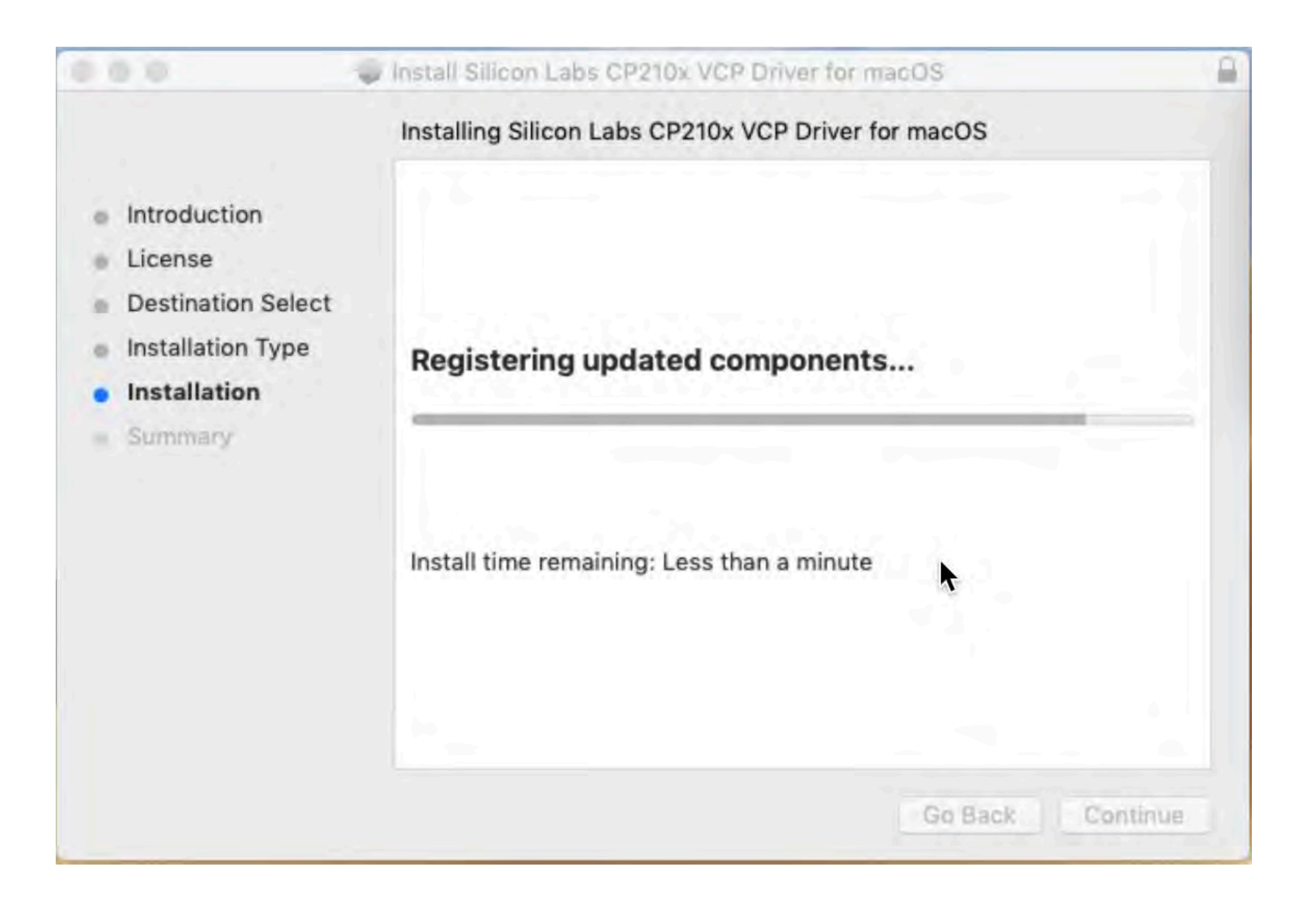

4.The installation might take 1 min. Please wait in patience.

# **Install the Application**

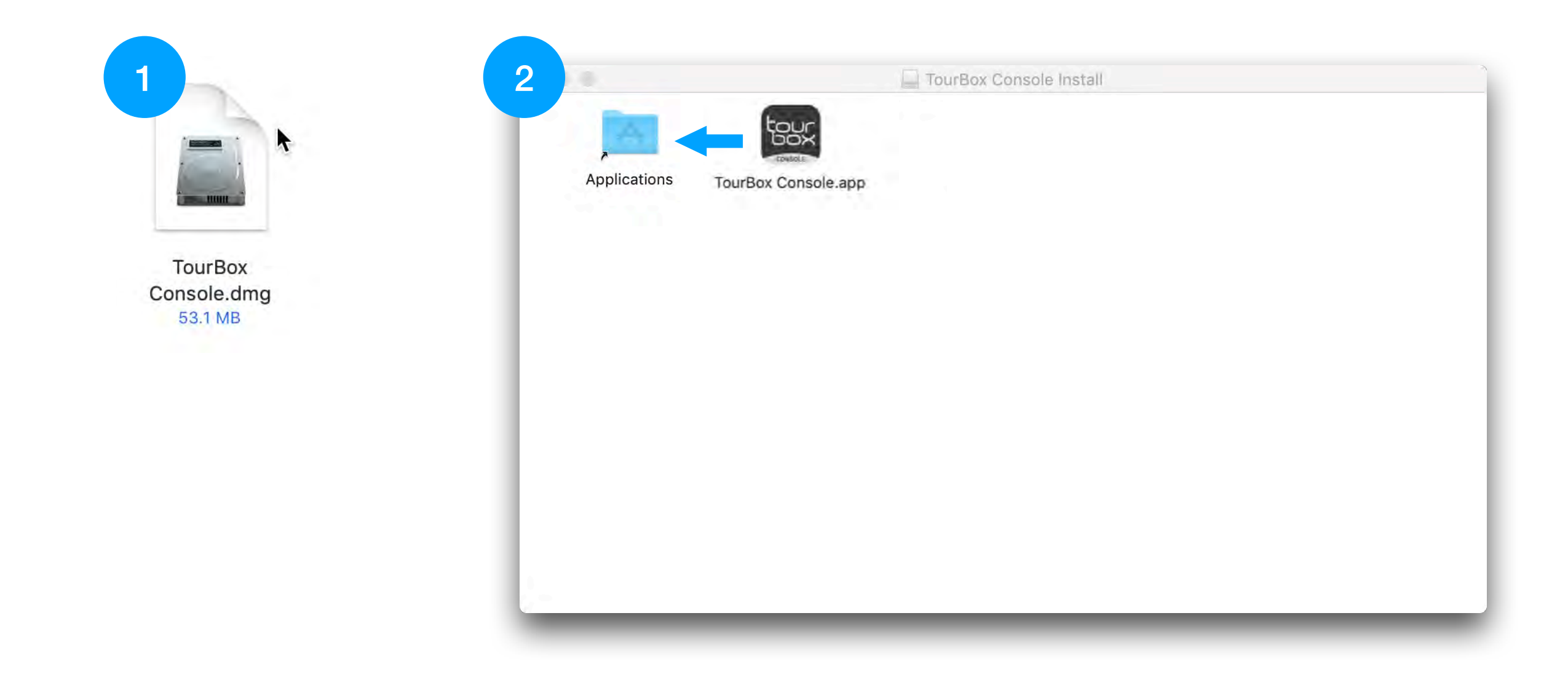

5.Drag the TourBox Console.app to the Applications.

- After installation, please run the TourBox Console and follow the pop-up window to finish the system setting.
- The pop-up windows may vary depends on different macOS system

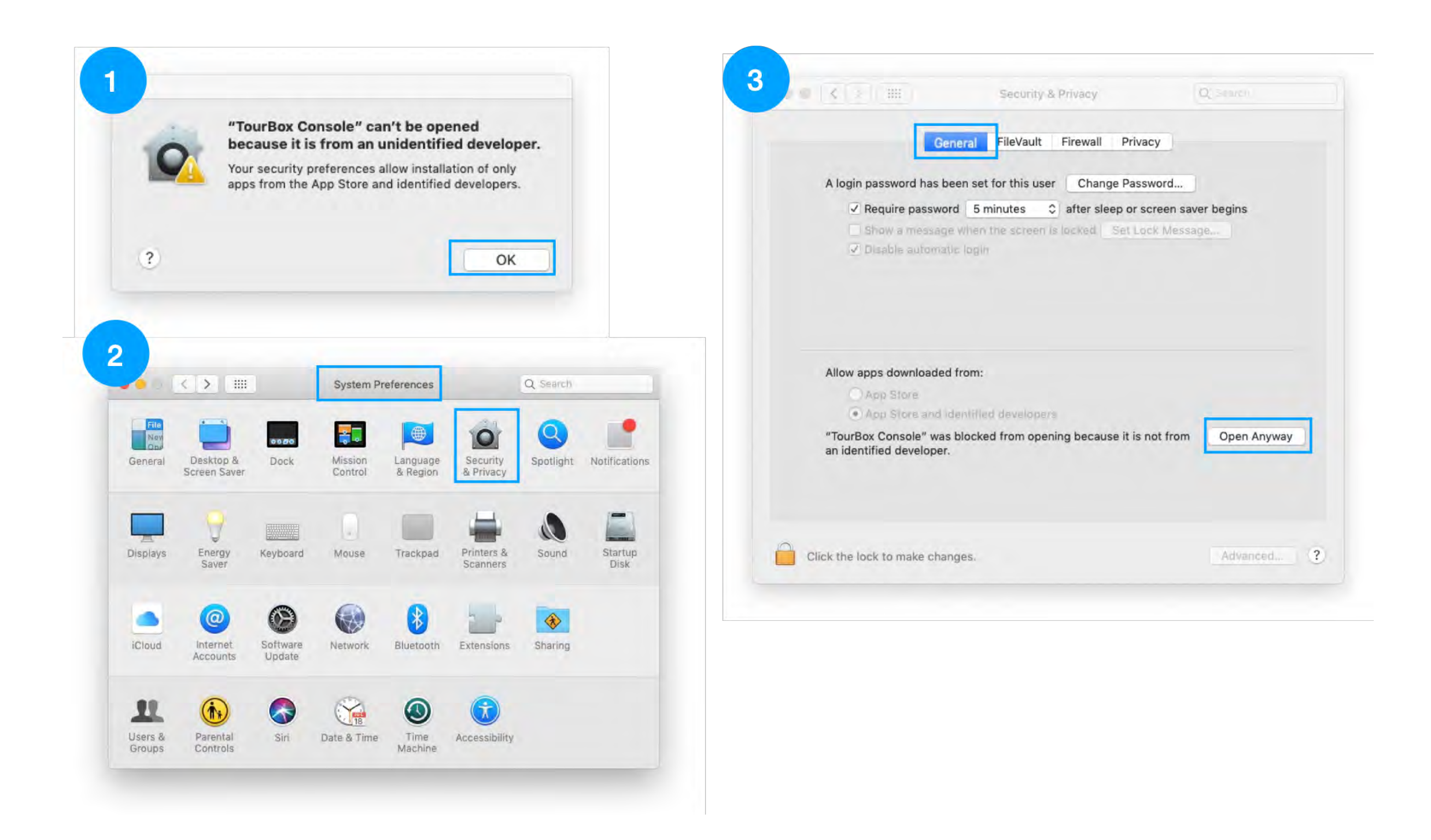

Please run the TourBox Console then open the System Preferences to allow macOS to open it.

System Preferences—>Security & Privacy—>General—>Open Anyway

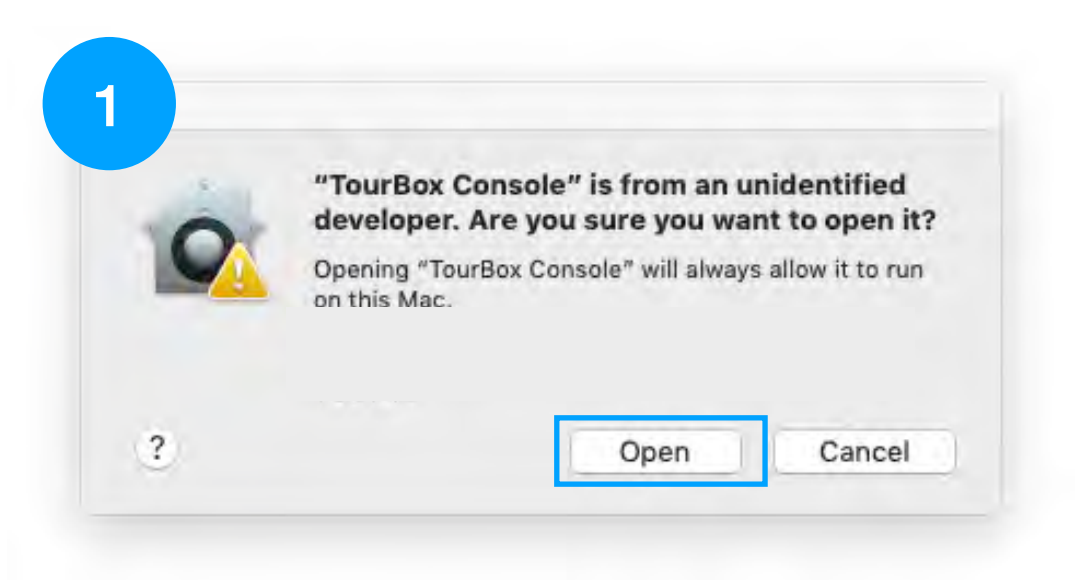

Please run the TourBox Console again then click Open.

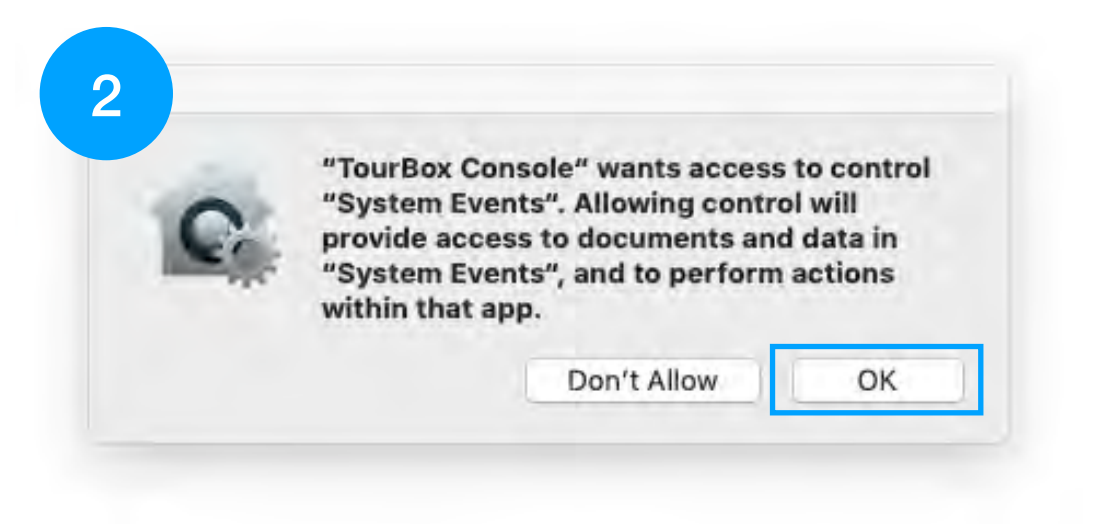

Allow the System Events accessing when it pop-up.

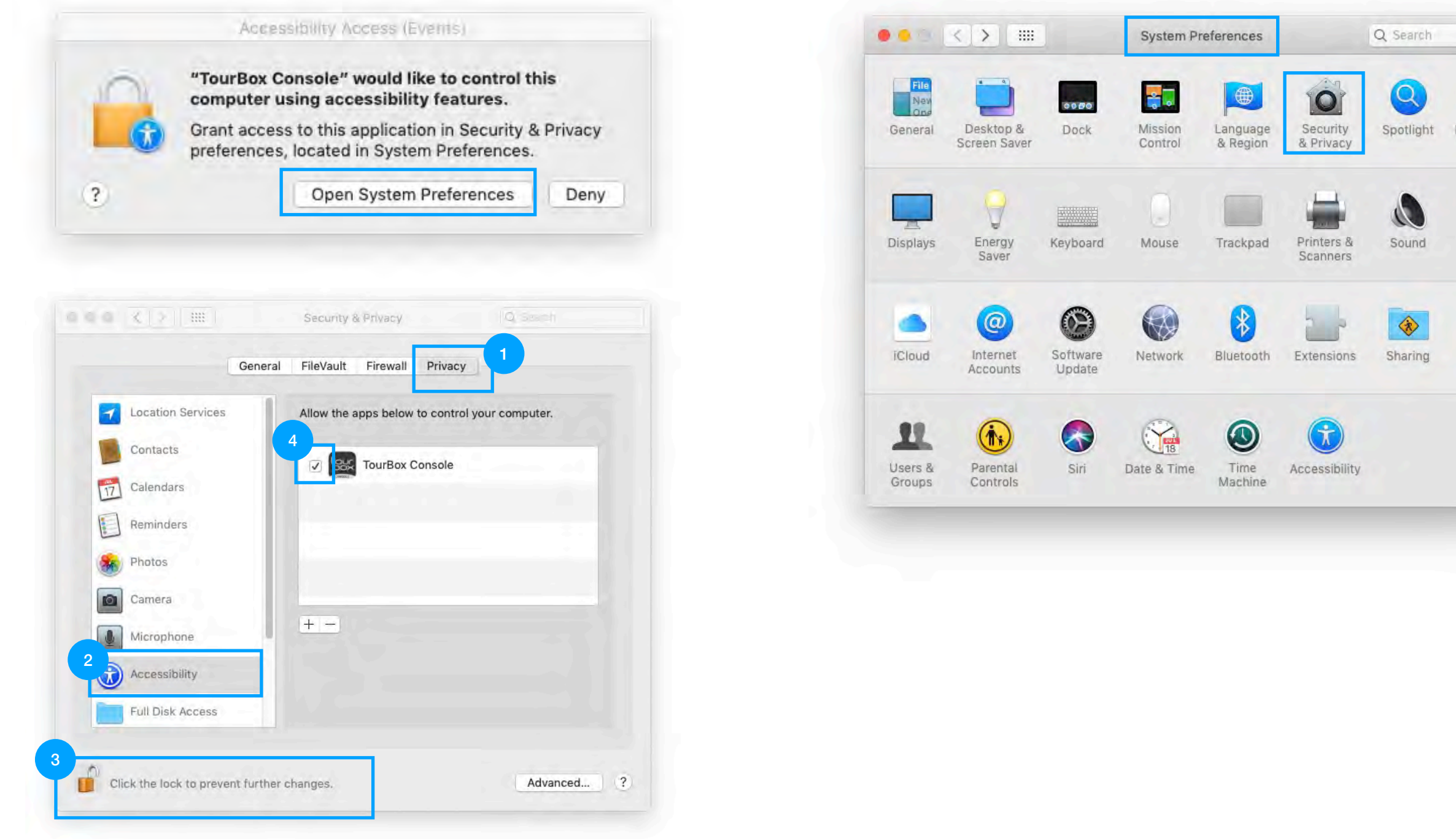

otificatio

Startup Disk

Please finish the Accessibility Setting

System Preferences-->Security & Privacy-->Privacy-->Accessibility-->TourBox Console.app

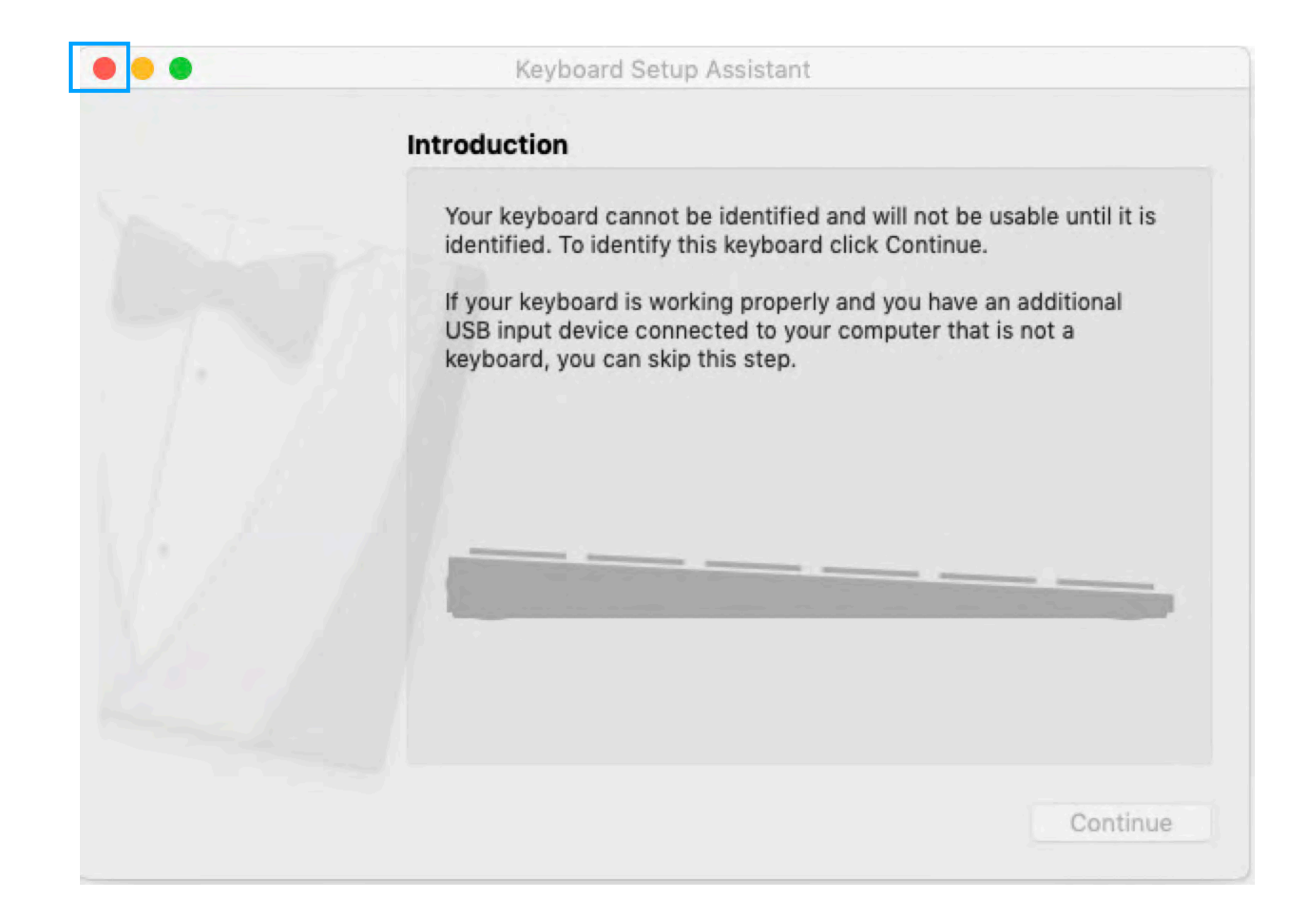

Please close the Keyboard Setup Assistant.